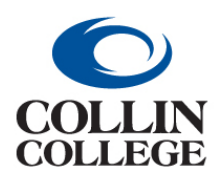

## **Procurement: ADDING A TASK/REPORT SHORTCUT**

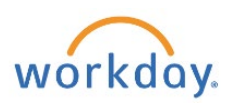

## ADDING A TASK/REPORT SHORTCUT

Use the following steps to add a shortcut to your Home page.

**1.** Click on the three dashes at the left.

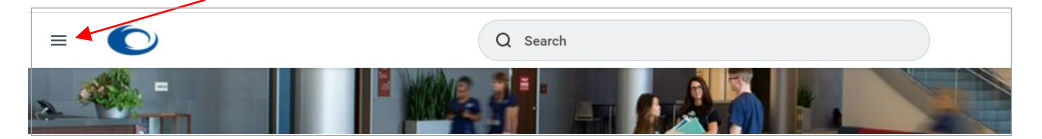

**2.** Select Edit to the right of My Shortcuts.

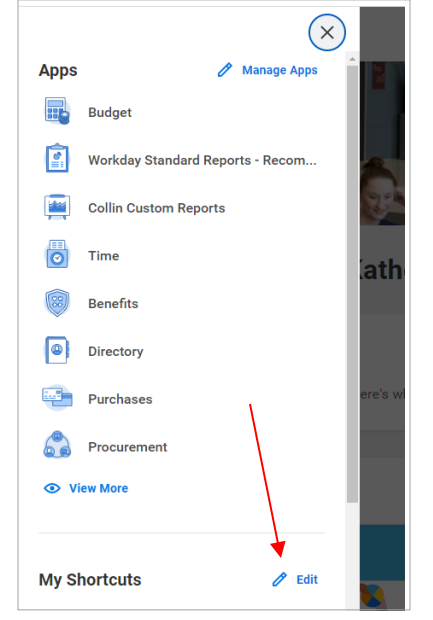

## **3.** Click Add.

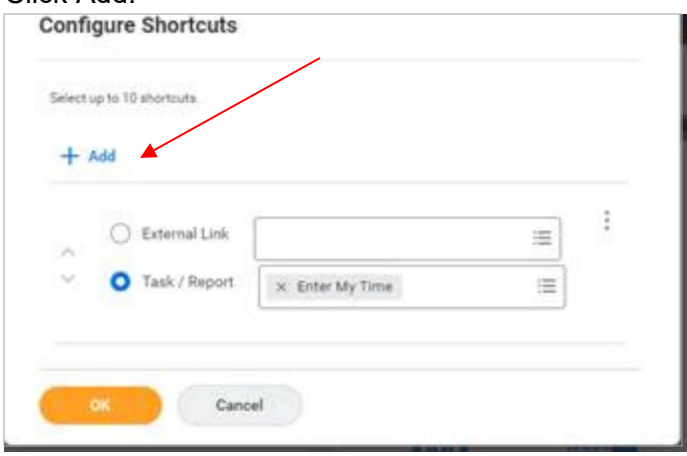

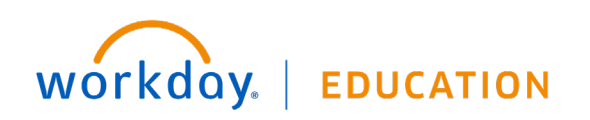

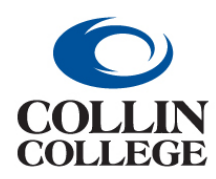

## **Procurement: ADDING A TASK/REPORT SHORTCUT**

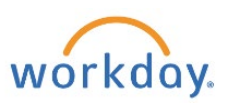

**4.** Choose Task/Report. Click on the three dashes and scroll to find the item to add.

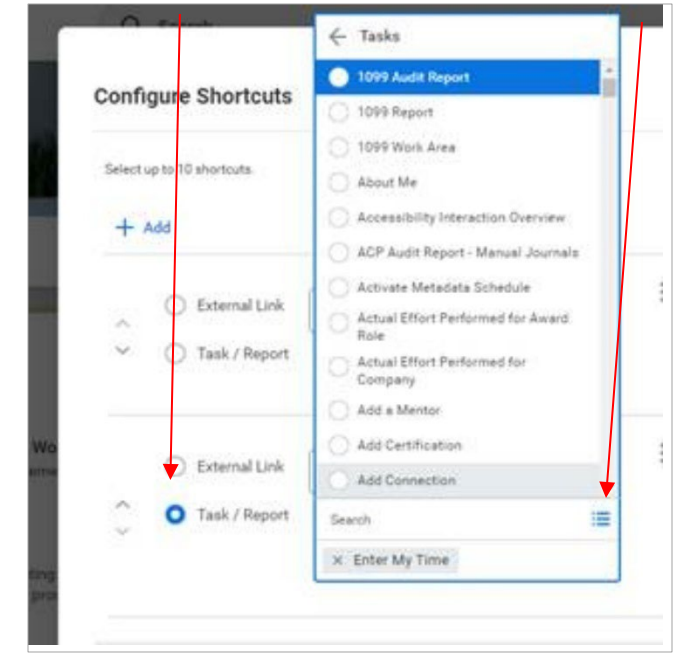

If you know the name of the task/report, you can start typing the name and then enter. It will auto populate the task/report.

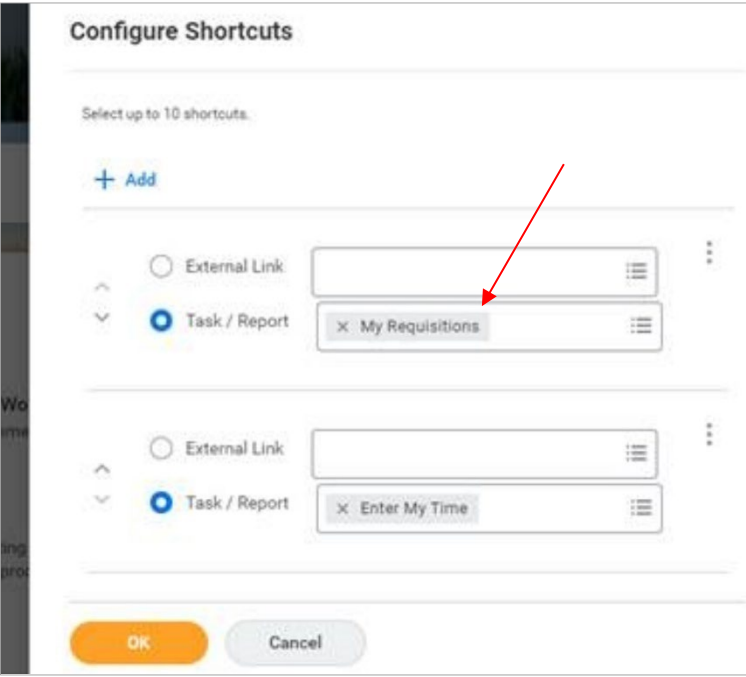

**5.** You can add multiple tasks/reports by selecting the +ADD. Once all shortcuts are added, click ok.

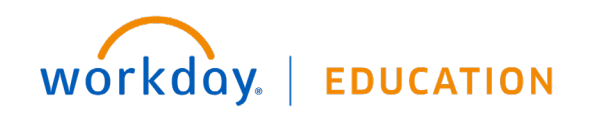